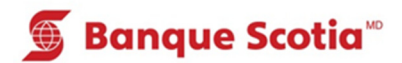

# **Comment effectuer un paiement de factures au GAB**

## **Étape 1**

Après avoir entré votre NIP, sélectionnez «Paiement de factures» dans la liste d'options.

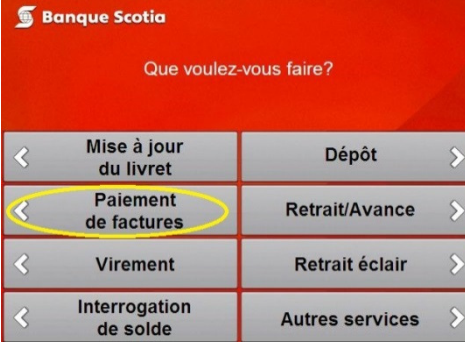

**Étape 2**

Sélectionnez «Autre bénéficiaire».

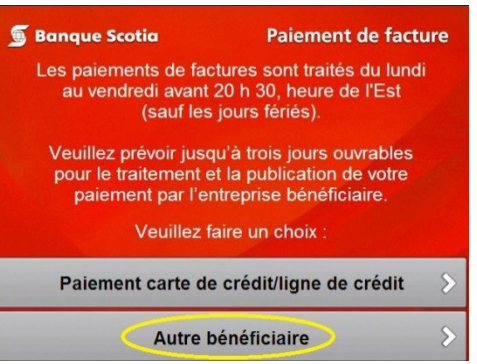

**Étape 3** Sélectionnez le nom de l'entreprise bénéficiaire du paiement.

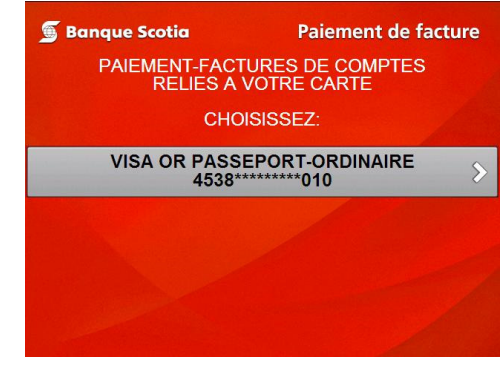

## **Étape 4**

Sélectionnez le compte sur lequel seront prélevés les fonds.

#### **Étape 5**

Entrez le montant du paiement et sélectionnez «Oui».

#### **Étape 6**

Complétez votre opération. Prenez votre relevé et votre Carte Scotia<sup>MD</sup>.

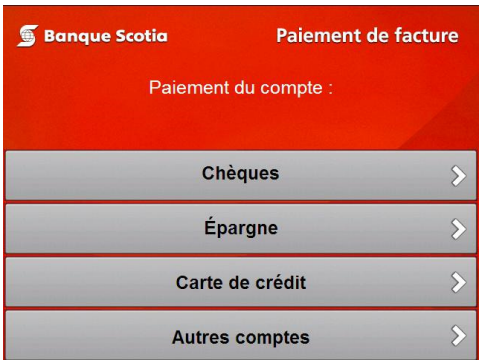

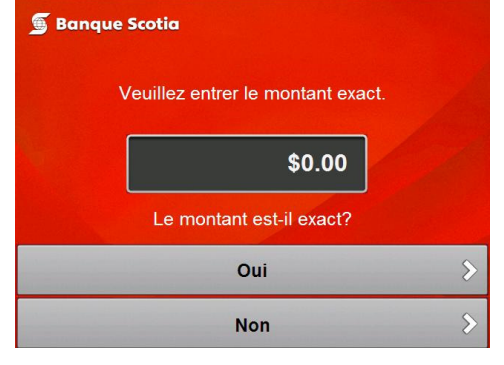

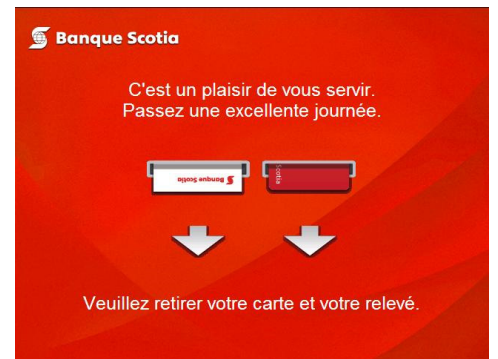